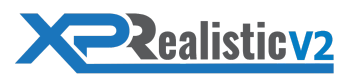

## XPRealistic V2 - Manual

v2.1.0

**Captain,** thank you for choosing XPRealistic! You've just joined over 15,000 happy XPRealistic users. In a very short time, you will experience X-Plane like you've never experienced it before. Please go ahead and read the manual carefully in order to get the most out of XPRealistic and its features.

#### Table of contents

- Compatibility
- Support
- Credits
- How to Install
	- New users
	- Coming from V1
- How to Update
- License
	- Trial
		- Invalid Key Error
- How to Use
	- First Use
	- Tabs
		- Effects
		- Profile
		- Settings
	- X-Plane Plugins Menu
	- Buttons / Keys Assignment
- Multi-Monitor Setup
- VR Beta
- Add Ons Integrations
- OS X Users
- Known Issues
- [EULA](https://termsfeed.com/eula/436d154cc3f0e4e75c62190049c9a86e)
- Troubleshoot

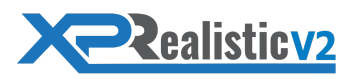

## **Compatibility**

- X-Plane 11.41 and above.
- Windows / OS X (Linux support will be added at a later point).
- VR (beta) stable ASW 45 fps are required.

## **Support**

Our main goal is to make your flight simulation experience more realistic. If you have any suggestions, comments, or questions, please feel free to contact us anytime at [XPRealistic@gmail.com](mailto:XPRealistic@gmail.com) or visit our [official](http://forums.x-plane.org/index.php?/forums/forum/334-xprealistic-pro/) forum for continuous news and updates.

#### **Credits**

- Huge credits goes to XPRealistic V2 closed beta group captains love ya!
- Huge credit goes to Stephan Siebertz for providing the blade slapping effect sounds.

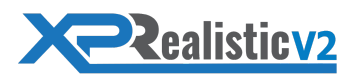

#### How to Install - New Users

- Download XPRealistic zip file
- Extract XPRealistic folder from inside the zip into the following path ○ X-Plane 11/Resources/plugins/
- This how the end result should look like

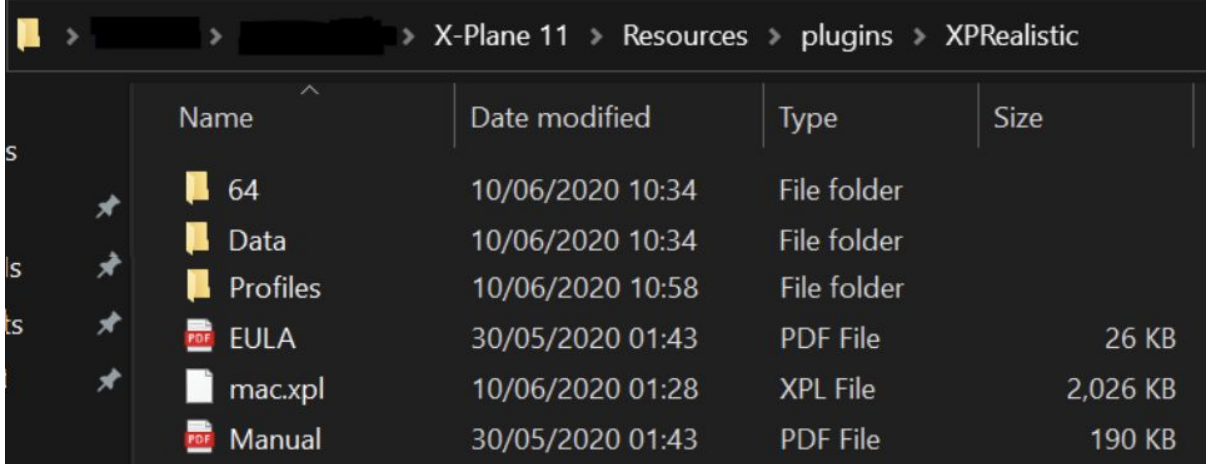

### How to Install - Coming from V1

- Delete XPRealistic folder and XPRealistic.lua file from the following path
	- X-Plane 11/Resources/plugins/FlyWithLua/scripts/
- Download XPRealistic V2 zip file
- Extract XPRealistic folder from inside the zip into the following path
	- X-Plane 11/Resources/plugins/

#### How to Update

- **● Windows**
	- During the update process, when you are asked if to overwrite choose *Yes*.
	- Download XPRealistic zip file
	- Extract XPRealistic folder from inside the zip into the following path
		- X-Plane 11/Resources/plugins/
- **● OS X**
	- Download XPRealistic zip file
	- Extract XPRealistic folder from inside the zip into a temporary location (i.e. Desktop)
	- From the extracted XPRealistic folder copy **all but** "Profiles" folder into
		- X-Plane 11/Resources/plugins/XPRealistic/
	- When asked to replace, accept

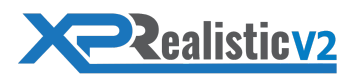

## **License**

- When you first load X-Plane with XPRealistic, you will be offered with two options.
	- **○ Activate**
		- Choose this option in case you've already bought XPRealistic and have a product key.
	- **○ Trial**
		- Choose this option if you did not buy XPRealistic but want to try it for 7 days.

## License - Trial

- XPRealistic comes with a trial mode, which allows anyone to try XPRealistic for free for 7 days.
- By the end of the trial period, if you liked XPRealistic and wish to keep it, you'll have to enter a product key to continue.
- If you ended up deciding not to use XPRealistic, please contact us as we'd love to hear your feedback and get better for you.

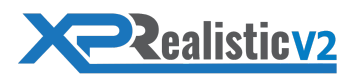

#### How to Use - First Use

- OS X users, please read the OS X section first.
- By default, XPRealistic is enabled for any aircraft that is loaded with XPRealistic for the first time.
- XPRealistic will automatically create a default profile for the aircraft on first load.
- From that point you can adjust the effects as you wish.
- All changes will be automatically saved into the aircraft profile.
- Our recommendation is to go over each effect, preview it (using the "Preview" button) and adjust it to fit your personal preference.
- At any point, you can revert back to the default profile by going to the "Profile" tab and pressing on "Reset" button.

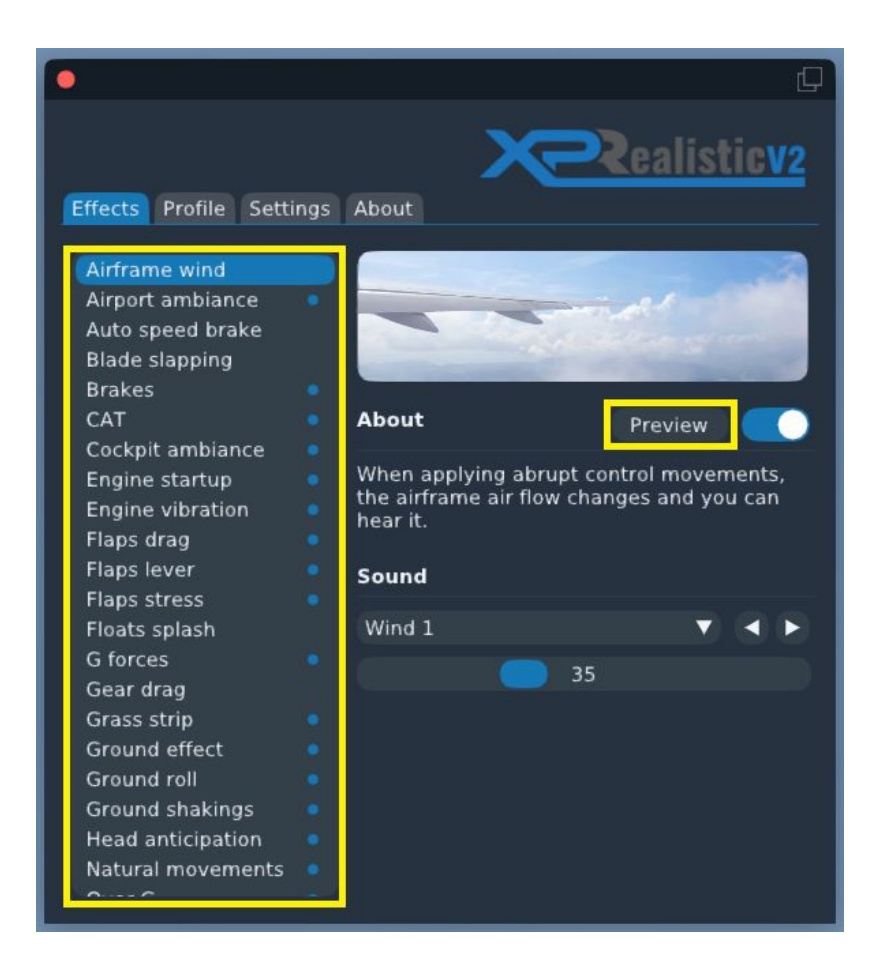

# **Realisticv2**

## How to Use - Tabs - Effects

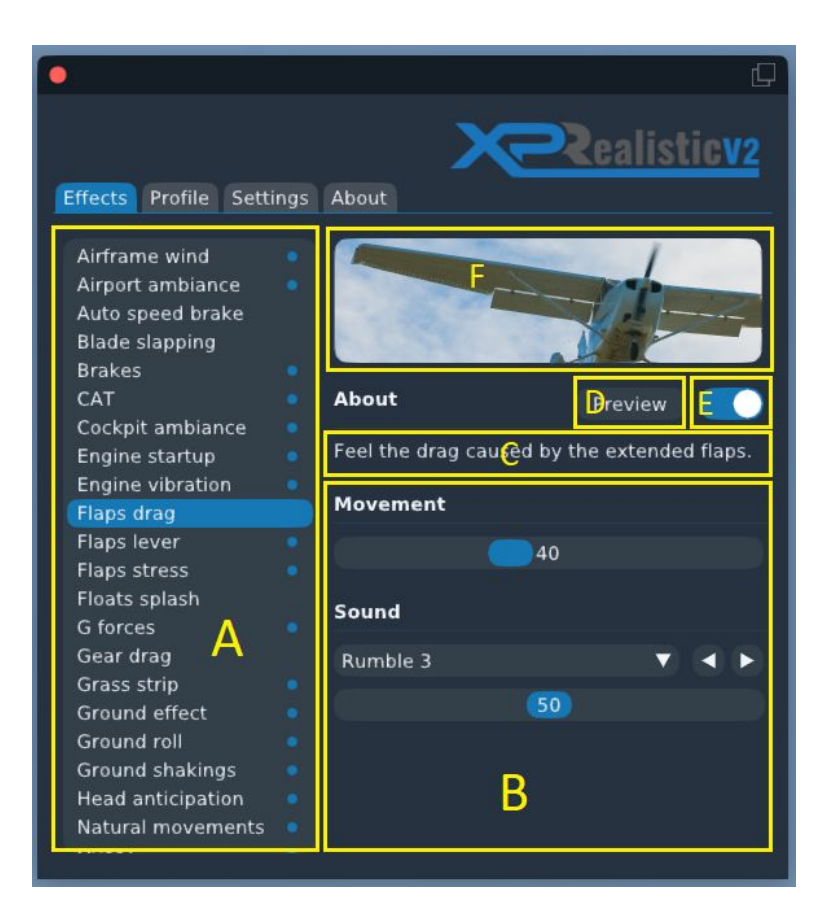

- **● A**
- List of effects. A blue dot next to an effect means it is turned ON.
- **● B**
- In this section you will be able to adjust the effect sliders.
	- Movement
		- This slider will control the camera movement.
		- To disable only this movement, slide all the way to the left.
	- Sound
		- The combo box is where you select the sound you want.
		- The slider is where you set its volume.
		- To disable only this sound, slide all the way to the left.
- **● C / F**
	- Effect description to allow better understanding of what it does (**C**) and an image that represents the effect (**F**).
- **● D**
- Preview button. Press this to preview the effect regardless of your aircraft position / scenario (use this to tweak effect settings to your needs).
- **● E**
- Effect on / off toggle, use this to turn on or off the effect.

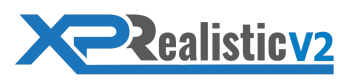

## How to Use - Tabs - Profile

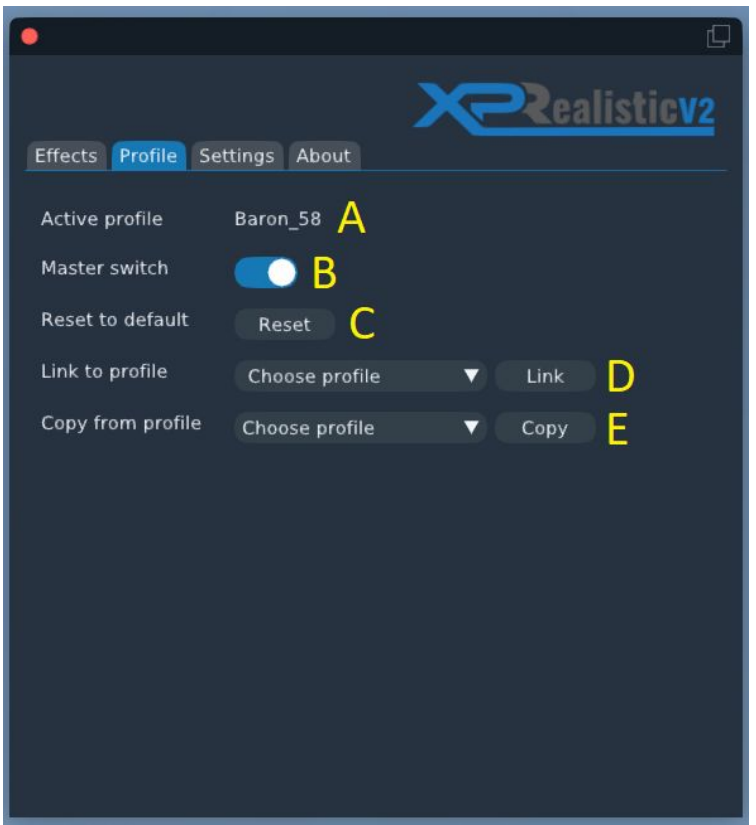

- **● A**
- Name of the active profile.
- **● B**
- Profile master switch. Use this to turn off and on XPRealistic for the loaded aircraft (see also buttons / keys assignment section).
- **● C**
- Press this button to reset the active profile to its default settings.
- **● D**
- You can link a profile of aircraft A to a profile of aircraft B.
- For example, you have a profile of C172 and you want to use it with your C182.
- Any changes that will be made, once linked, will be applied on the linked profile and not on the loaded aircraft profile.
- To unlink and revert to the aircraft original profile, press "Unlink".
- **● E**
- You can copy a profile from aircraft B into aircraft A profile.
- For example, you have a profile of C172 and you want to copy it into C182 and then adjust it only for C182.
- Unlink the link option, copy saved changes on the loaded aircraft profile only.

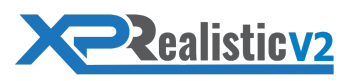

## How to Use - Tabs - Settings

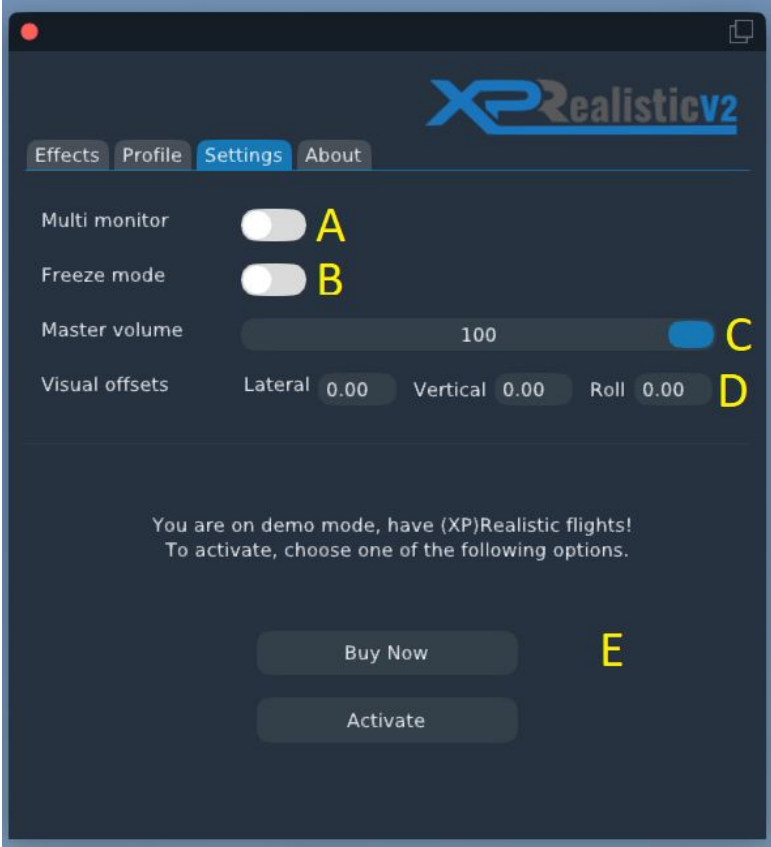

- **● A**
- Toggle this on if you are running X-Plane across more than one monitor.
- **● B**
- You may want to freeze all camera movements to allow easier interaction with the cockpit, toggle this on to freeze camera movements. You can also assign this toggle to a button / key. See Buttons / Keys Assignment section.
- **● C**
- XPRealistic master volume.
- **● D**
- In case you don't use X-Camera and Multi monitor setup, this option will be visible.
- Use it to adjust monitor offsets. Do not use X-Plane's monitor offsets anymore as XPRealistic will override them.
- **● E**
- If you are in trial mode, this will be visible to you.
- Using this menu, you can activate XPRealistic before your trial ends.
- X-Plane Plugins Menu

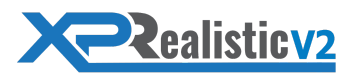

#### How to Use - X-Plane's Plugins Menu

- In X-Plane plugins menu you'll find XPRealistic, which will offer two options:
	- Disable / Enable
		- This will toggle on / off XPRealistic profile master switch
	- Control Panel
		- This will open XPRealistic control panel
- Both of the actions can also be triggered by assigning a button / key. See Buttons / Keys Assignment section.

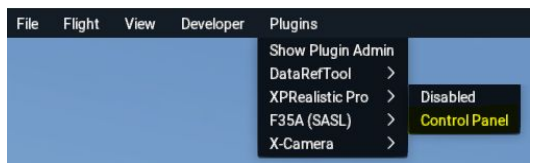

#### How to Use - Buttons / Keys Assignment

- XPRealistic exposes some functionalities into X-Plane and therefore you can assign them with a button / key to trigger them easily with the need to open the XPRealistic control panel or X-Plane plugins menu.
- These are the supported functionalities
	- Toggle XPRealistic on / off
	- Toggle freeze mode on / off
	- Toggle control panel open / close

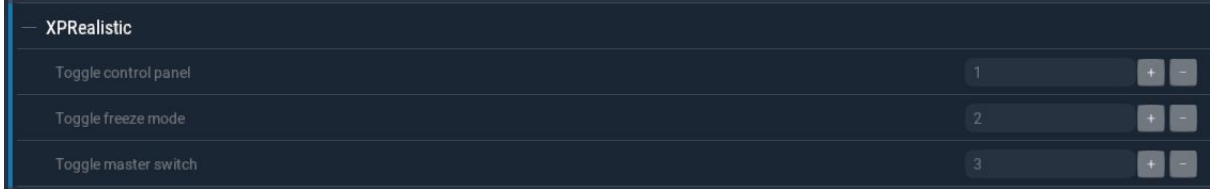

#### Multi Monitor Setup

- XPRealistic supports multi monitor setups with and without the assistance of other third party add-ons.
- To enable Multi Monitor support, go into XPRealistic settings tab and toggle on the multi monitor option.
- Please read "Known Issues" section as some issues are related to multi monitor support.

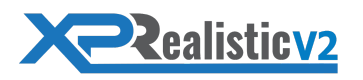

## VR Support (Beta)

- XPRealistic has VR support which is currently in beta.
- To enable VR support
	- Go to XPRealistic effects tab.
	- Scroll down and press "VR" effect.
	- Toggle on the effect.
	- Close XPRealistic control panel right away to have minimum performance impact.
- Please read "Known Issues" section as some issues are related to VR support.

#### Add Ons Integrations - X-Camera

- XPRealistic has an integration with X-Camera.
- To activate X-Camera to work with XPRealistic, please do the following:
	- Open X-Camera control panel
	- In the "Effects Plugins" list, select "XP-Realistic".

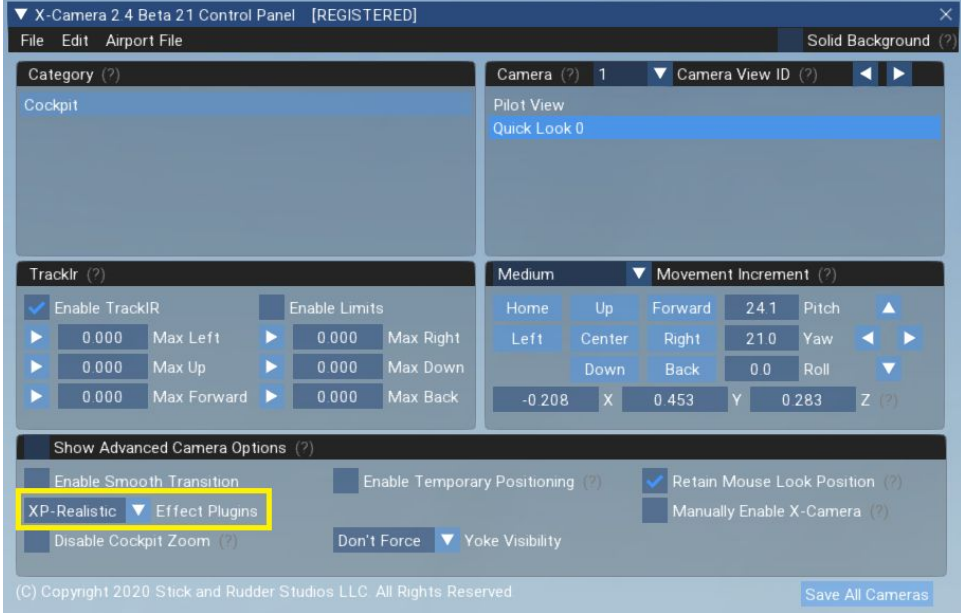

## Add Ons Integrations - ASXP

● XPRealistic V2 has an integration with ASXP since Active Sky XP B7467 beta build.

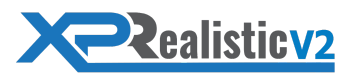

#### Add Ons Integrations - Other

- If you have other add-ons that manipulates camera movements such as Headshake, you will need to disable them in order to allow XPRealistic take over the camera and do its magic.
- Some of the aircraft add-ons have internal camera movements, like the IXEG 737. For XPRealistic experience, turn the aircraft camera movements option off. Yet, it is up to you which to leave on.

#### OS X Users

- Once you're done installing XPRealistic according to the instructions, you will most probably run to open X-Plane.
- Then you might get a warning dialog that OS X cannot run XPRealistic due to security reasons as XPRealistic did not come from the App Store.
- In order to fix this, please go through the following steps
	- Open System Preferences.
	- Go to the Security & Privacy tab.
	- Click on the lock and enter your password so you can make changes.
	- Change the setting for 'Allow apps downloaded from' to 'App Store and identified developers' from just App Store.

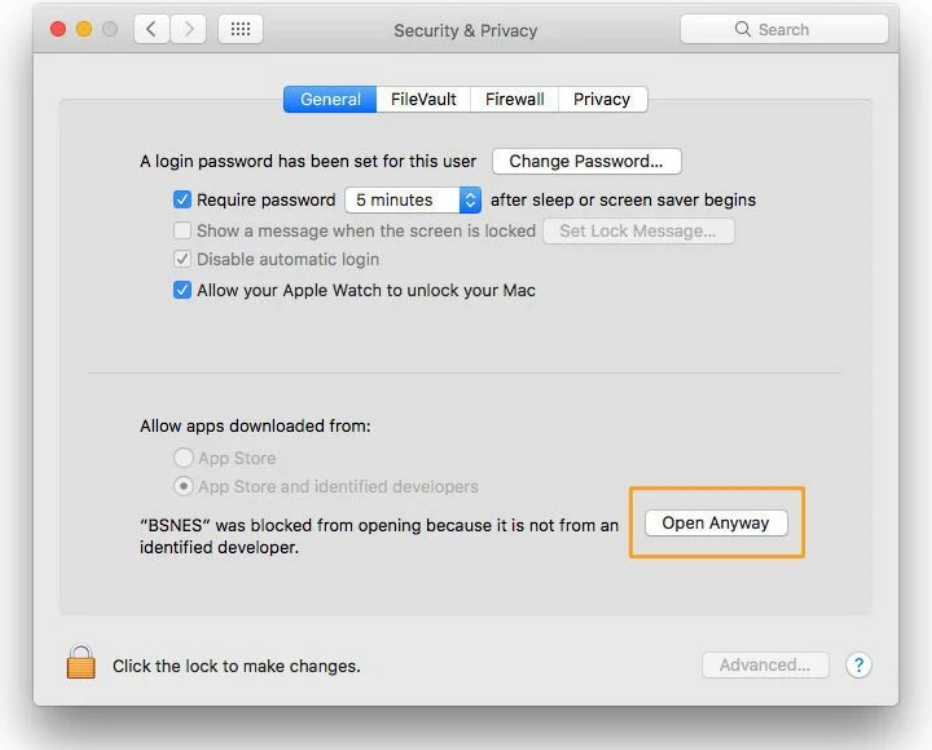

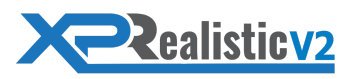

#### Known Issues

- When VR is enabled + XPRealistic control panel is open, exaggerated shakings may appear. Solution is not to use XPRealistic control panel while in VR except for turning VR effect on.
- On multi monitor setups, when using quick views, view may momentarily jump between quick views.
- On multi monitor setups, cinema verte X-Plane camera mode is not compatible.

#### **EULA**

- You can find XPRealistic EULA under XPRealistic main folder.
- By using XPRealistic you agree to XPRealistic EULA content.

## **TROUBLESHOOT**

#### I can't find XPRealisitc in plugins menu

- Make sure you don't have an antivirus like norton that may remove win.xpl from XPRealistic/64/ folder.
- Install C++ libraries, download from here:
	- [https://aka.ms/vs/16/release/VC\\_redist.x64.exe](https://aka.ms/vs/16/release/VC_redist.x64.exe)

#### XPRealistic window loads up but looks empty

● Make sure XPRealistic folder name stays XPRealistic

#### Whenever I try to activate I get "Invalid Key" error

- In some countries, xprealistic.com may be blocked for unknown reason. This may lead to the activation to fail with error of "Invalid Key". To workaround this issue, please use a VPN connection to be able to load xprealistic.com.
- In case you need help doing that, please contact us.